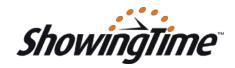

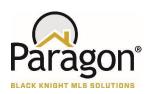

Showing request agent clicks on Request Showing icon from a Custom Detail View

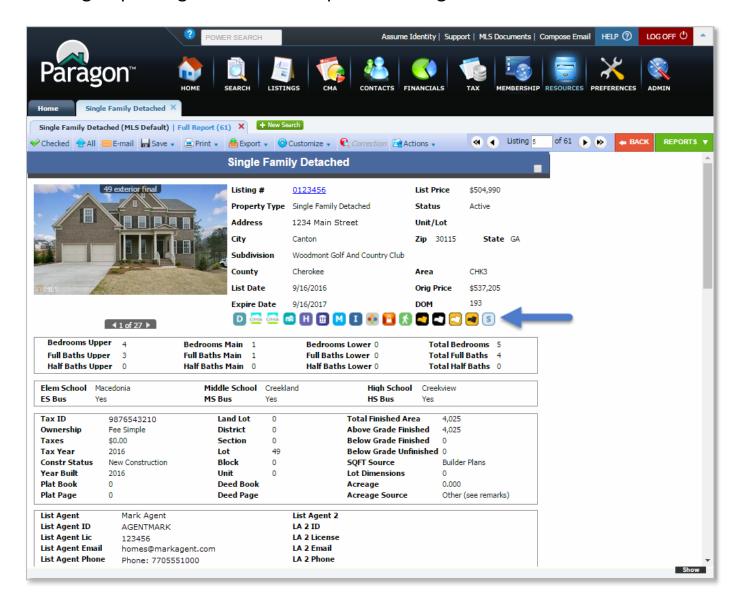

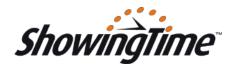

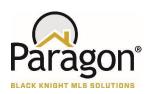

Modal displays Request Showing control and defaults to current date time

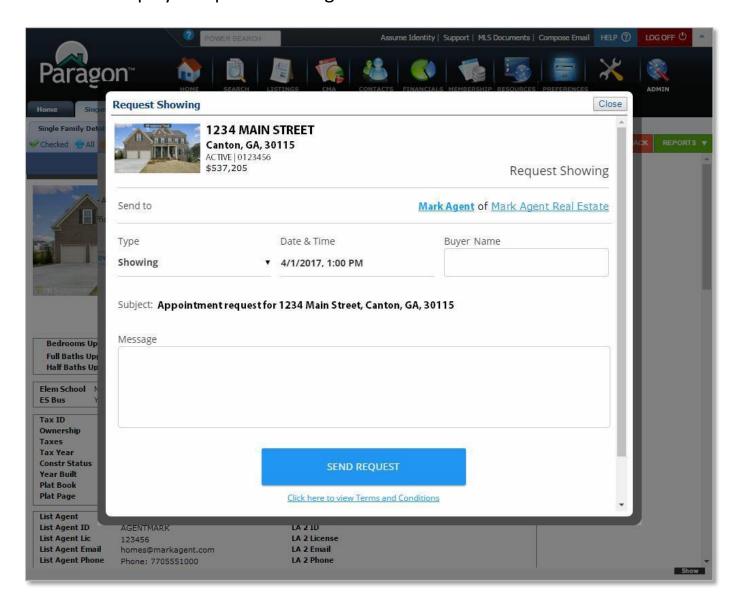

NOTE: the field on the form called "Buyer Name" is optional and configurable by ShowingTime. It can be enabled, required or disabled based on the MLS preference.

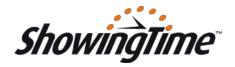

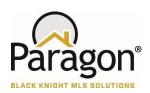

#### Requesting agent enters a message

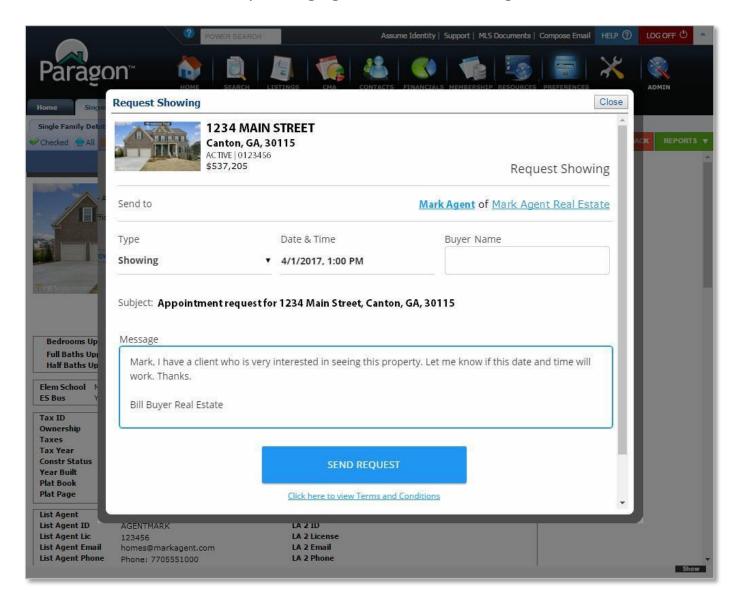

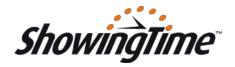

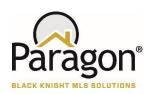

Requesting agent enters a date and time and clicks the SEND REQUEST button

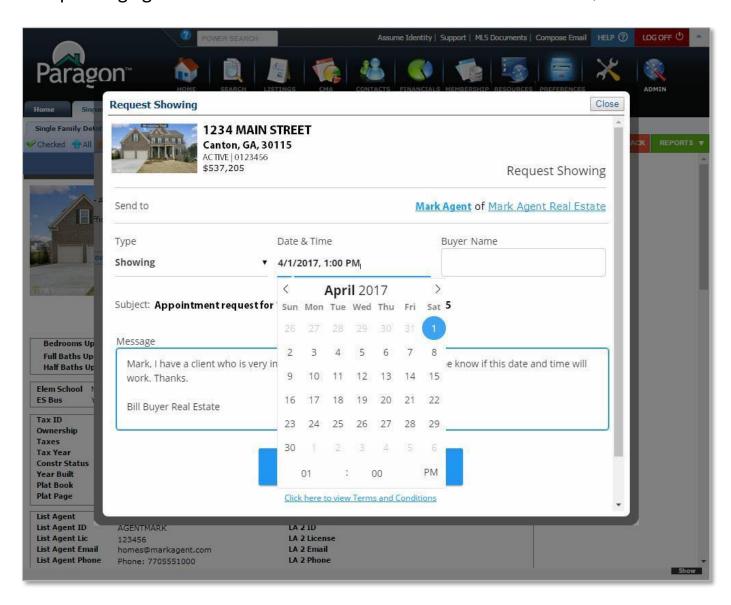

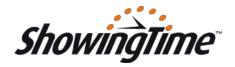

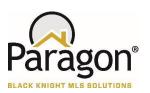

#### A success message is displayed

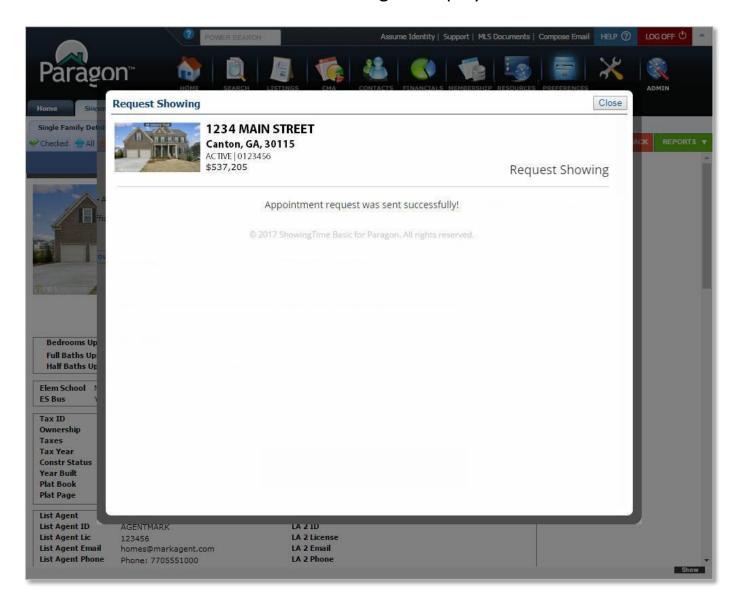

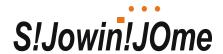

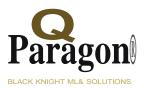

The List Agent receives the Appointment Request via HTML email. Replying to the HTML email will populate the showing request agent's email address in the response.

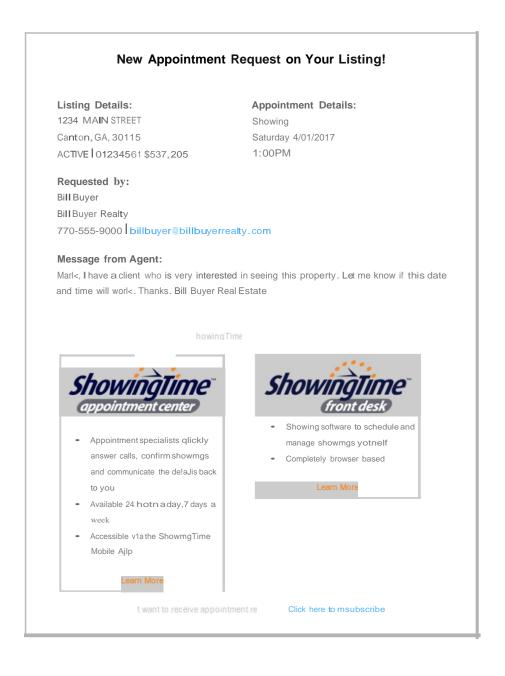

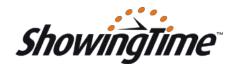

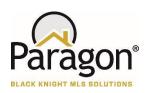

ShowingTime Basic is also available as an Action Icon in the Spreadsheet View as follows. The workflow is the same as the icon in the Detail View.

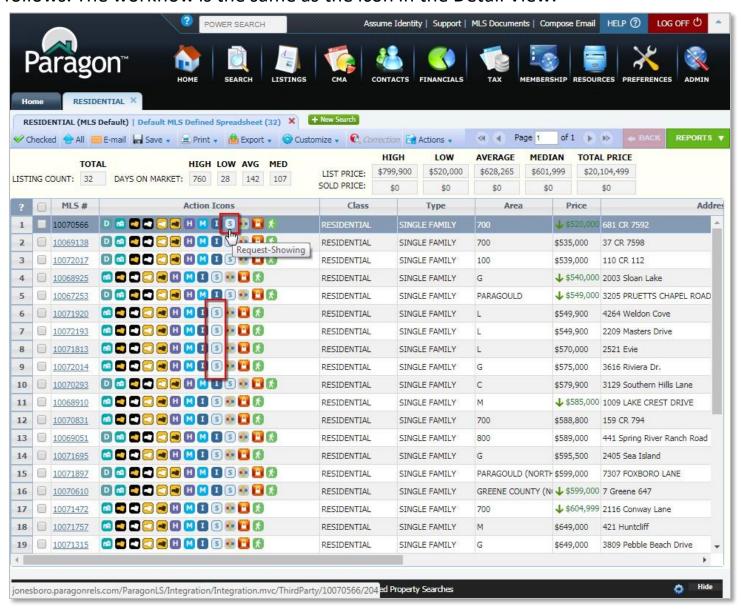

Note: by default, this also adds the icon to the All Fields Detail and All Fields Customizable 1&2 if the reports are being used by the MLS.